## **Quick Steps: Shop > Products > Product Subcategories > Add**

Product Subcategories allow you to set up categories that different products belong to, underneath their main category, and then when setting up the products select the subcategory that is applicable to that product. Product Subcategories also become the dropdown items on the menu of your front end store allowing customers to find products easily.

1. First, within the Management Console, select **Shop** from the top menu, then **Shop Settings** from the left menu.

2. Go to **Options**, click **Edit** and go to the **Other Options** tab and set **Product Subcategories** to Yes.

3. Then, select **Products** from the left menu, followed by **Product Subcategories** from the expanded left menu.

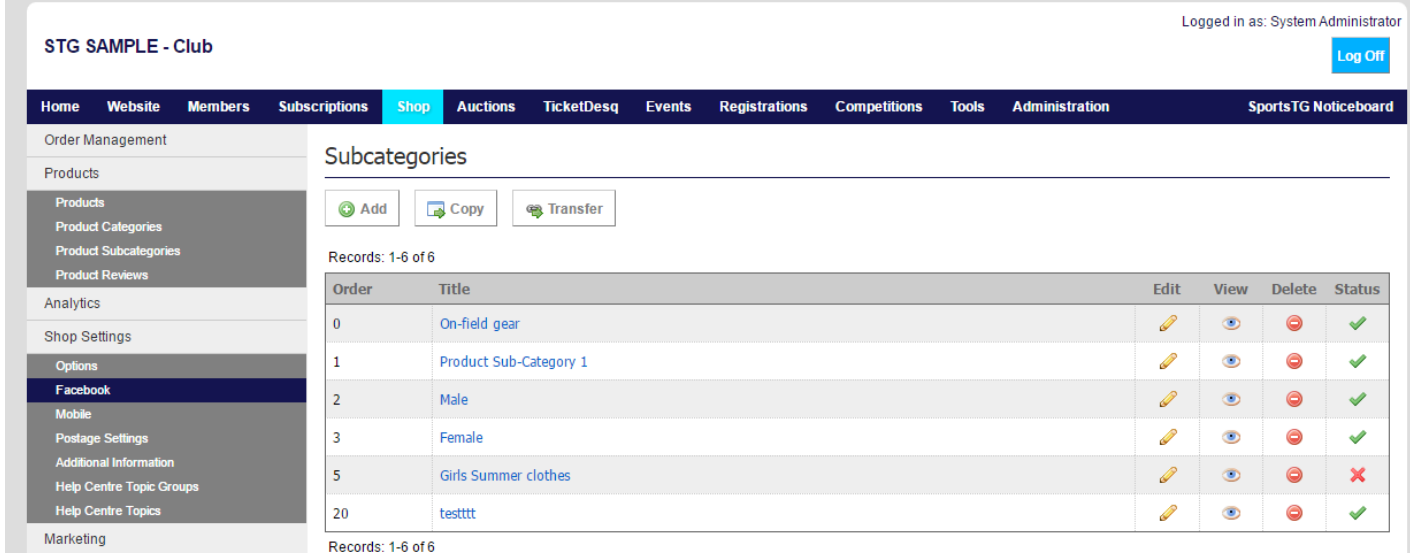

4. Click **Add** to add a new Subcategory.

5. Give the category a **Title** and **Order**, then add any relevant **Detail** or **Images**.

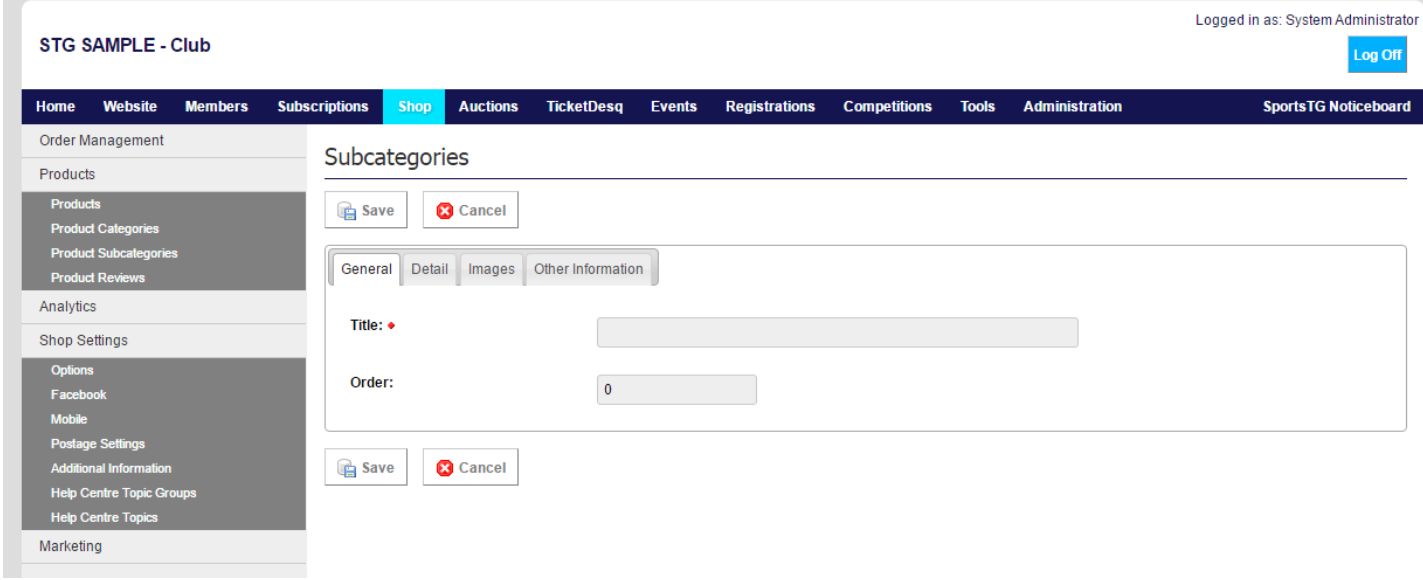

6. Once you have completed all relevant information for the category, click **Save**.

**Note:** Product Subcategories are only visible if Product Subcategories is set Yes in **Shop Settings > Options > Other Options**

## **Related Articles**

[template("related")]